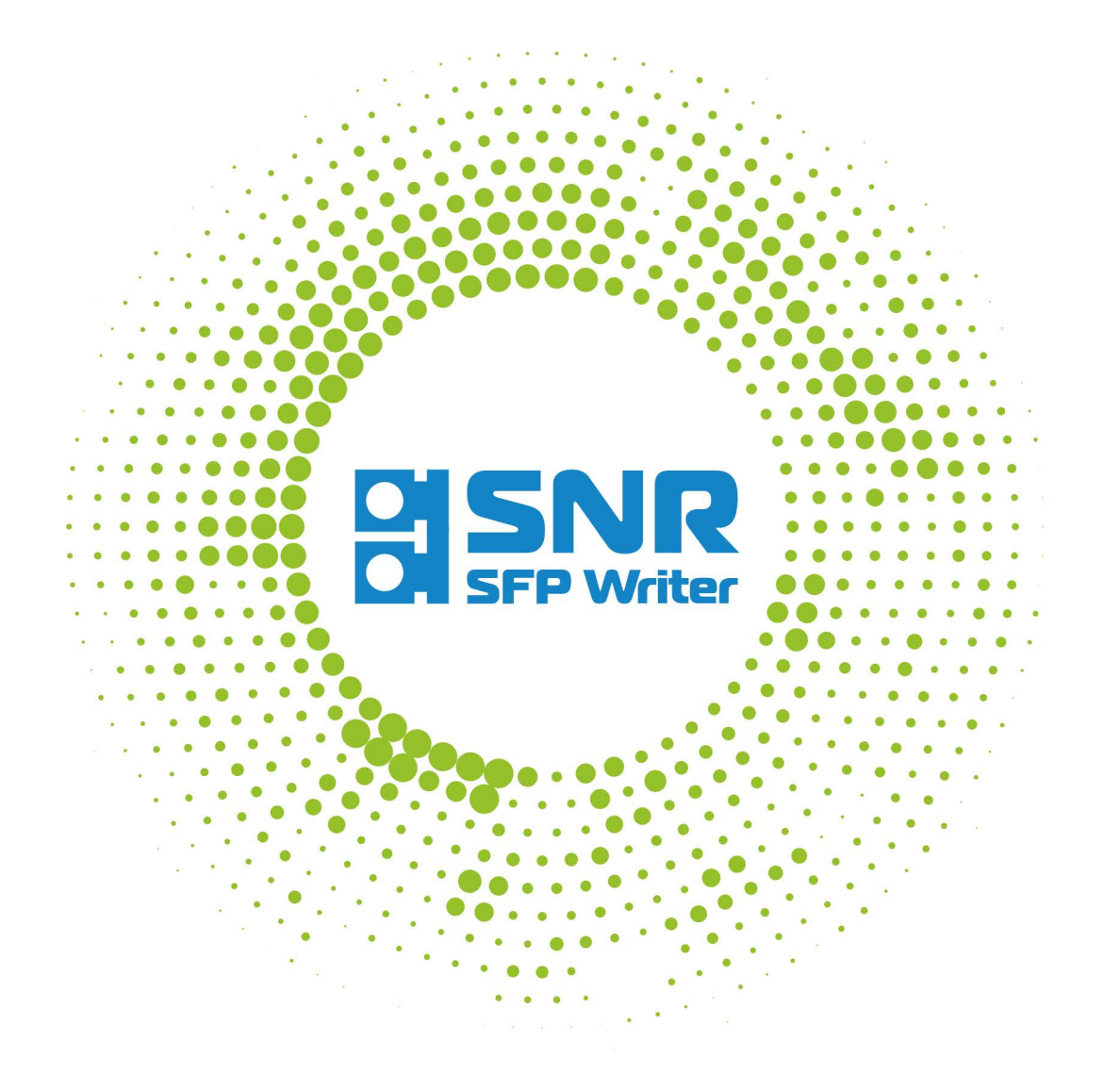

Эффективное решение по перепрограммированию SFP/SFP+ Инструкция пользователя

> 000 HAF http://shop.nag.ru

# Содержание

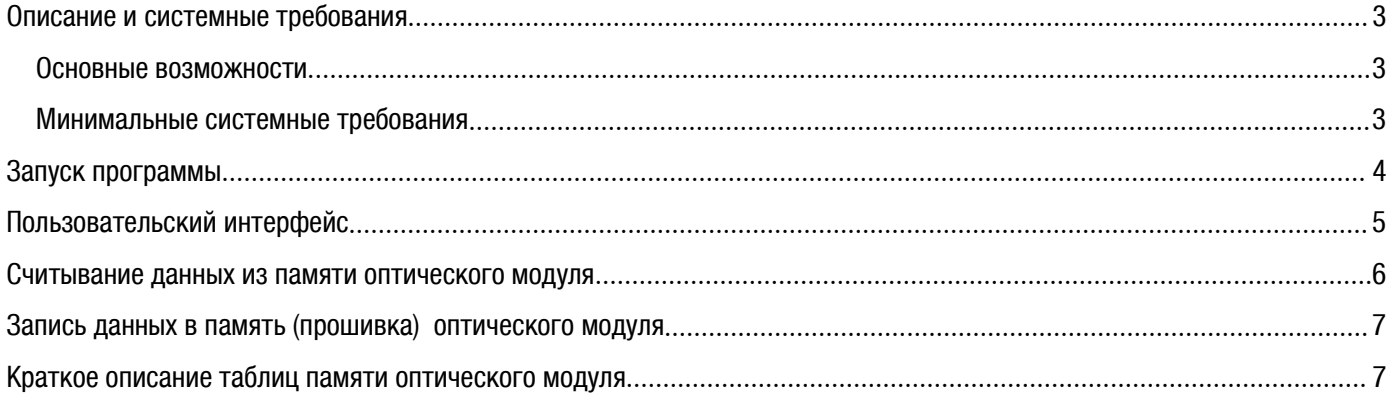

# <span id="page-2-2"></span><span id="page-2-1"></span><span id="page-2-0"></span>Описание и системные требования

SNR SFPWriter - это универсальный программно-аппаратный комплекс, разработанный для перепрограммирования оптических модулей форм-факторов SFP/SFP+.

SNR SFPWriter состоит из программатора «SNR SFPWriter-Prog» и программного обеспечения «SNR SFPWriter-Lic».

Программное обеспечение SFPWriter используется для работы с программным кодом (далее упоминается как «Прошивка»), включая все особенности MSA INF-8053 rev. 5.5, SFF-8472, SFF-8431, INF-8077i, INF-8438, которые позволяют использовать приемопередатчики различных форм-факторов в соответствии с общепринятыми стандартами.

## Основные возможности

- Быстрая запись/чтение;
- Перепрограммирование EEPROM оптических модулей "SNR" SFP/SFP+;
- Перепрограммирование областей памяти A0h, A2h;
- Возможность редактирования основных параметров оптических трансиверов с пересчетом контрольной  $\bullet$ СУММЫ.
- Ввод пароля для перепрограммирования модулей SFP/SFP+ сторонних производителей:  $\bullet$
- Сохранение дампа памяти оптического модуля на ПК в виде файла;
- Отображение истории производимых операций;

#### Минимальные системные требования

- Операционная система Windows 7/8.1/10, а также Linux и Ubuntu:  $\bullet$
- 1 Гб Оперативной памяти (RAM):
- 100 Мб, свободного места на жёстком диске.
- $IISR 20$

Для корректной работы программатора необходимо скачать и установить драйвера FTDI (http://www.ftdichip.com/Drivers/VCP.htm)

> 000 HAT http://shop.nag.ru

# <span id="page-3-0"></span>Запуск программы

Для запуска программы необходимо открыть файл «sfp-writer.exe», расположенный в папке, в которую выполнена установка программы. Сразу после запуска откроется основное окно программы (Рис.2)

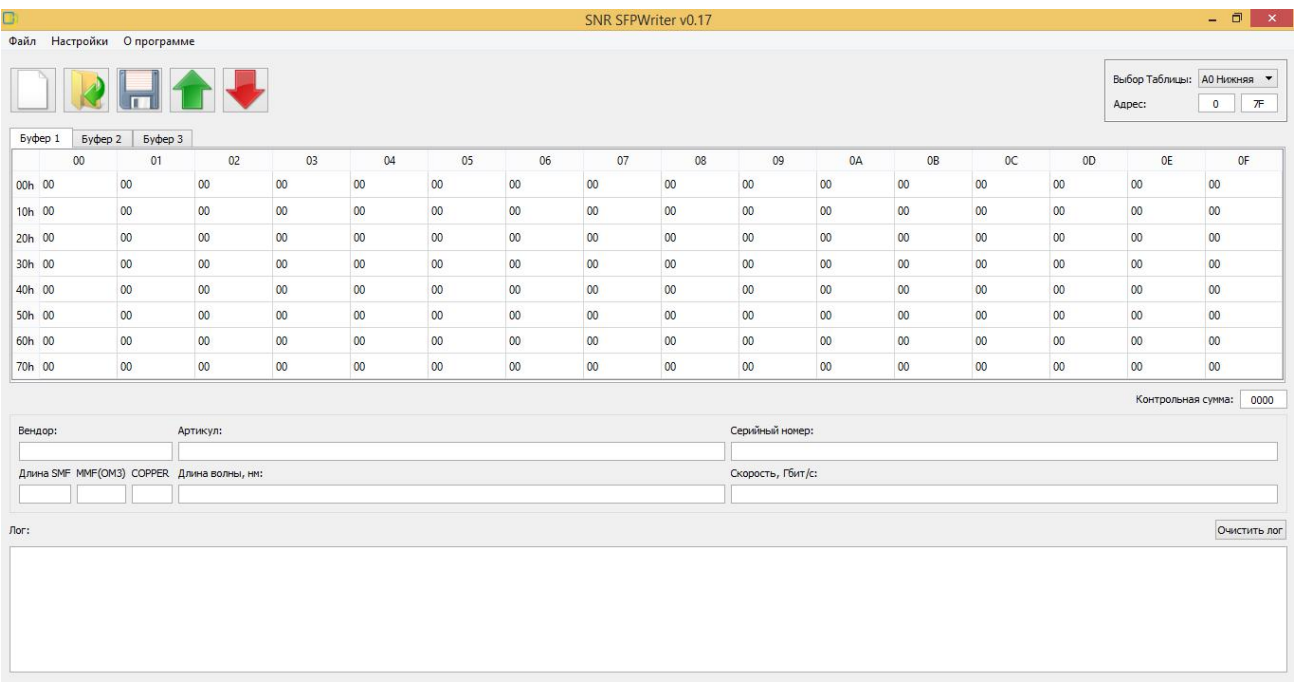

Рис.2 – Основное окно программы

# <span id="page-4-0"></span>Пользовательский интерфейс

Пользовательский интерфейс программы состоит из трех основных блоков:

1. Верхний блок - функции и управление. Верхний блок функций и управления оснащен кнопками быстрого запуска:

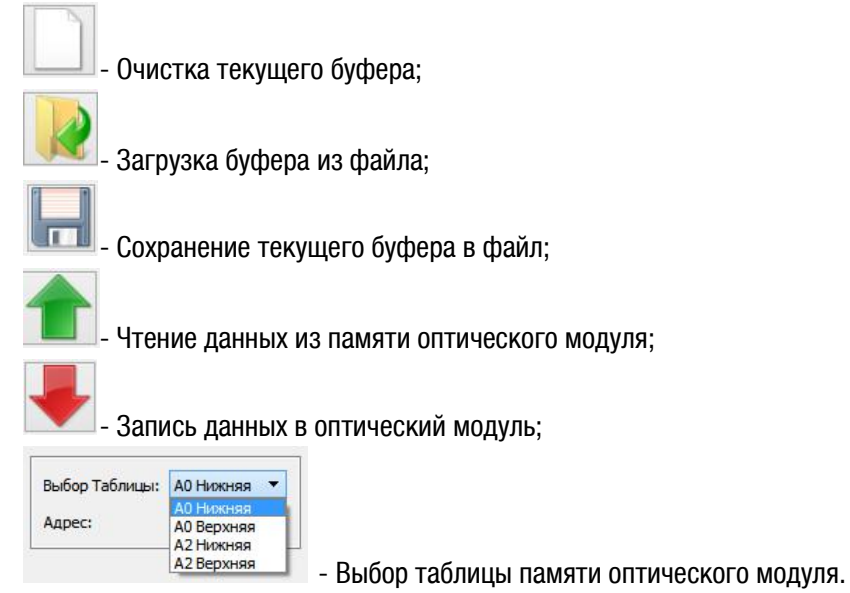

2. Средний блок - данные, считанные из таблиц памяти модуля. (Рис. 3)

Блок содержит 3 вкладки «Буфер 1»,«Буфер 2», «Буфер 3», в которых отображается информация, считанная из таблиц памяти оптического модуля.

| $00\,$ | 01 | 02 | 03 | 04 | 05 | 06      | 07 | 08 | 09 | 0A | <b>OB</b> | OC | 0 <sub>D</sub> | 0E | 0F |
|--------|----|----|----|----|----|---------|----|----|----|----|-----------|----|----------------|----|----|
| 00h 03 | 04 | 01 | 00 | 10 | 02 | 10      | 00 | 00 | 00 | 00 | 03        | 02 | 00             | 14 | 96 |
| 10h 00 | 00 | 00 | 00 | 53 | 4E | 52      | 20 | 20 | 20 | 20 | 20        | 20 | 20             | 20 | 20 |
| 20h 20 | 20 | 20 | 20 | 00 | 00 | $^{00}$ | 00 | 53 | 46 | 50 | 2D        | 31 | 35             | 35 | 4D |
| 30h 2D | 31 | 33 | 31 | 30 | 20 | 20      | 20 | 31 | 2E | 30 | 20        | 05 | 1E             | 00 | 8E |
| 40h 00 | 1A | 00 | 00 | 50 | 47 | 37      | 34 | 34 | 30 | 30 | 32        | 35 | 31             | 20 | 20 |
| 50h 20 | 20 | 20 | 20 | 31 | 34 | 30      | 35 | 32 | 36 | 20 | 20        | 00 | $^{00}$        | 00 | 7A |
| 60h 00 | 00 | 00 | 00 | 00 | 00 | $00\,$  | 00 | 00 | 00 | 00 | 00        | 00 | 00             | 00 | 00 |
| 70h 00 | 00 | 00 | 00 | 00 | 00 | 00      | 00 | 00 | 00 | 00 | 00        | 00 | 00             | 00 | 00 |

Рис. 3 - Средний блок основного окна

3. Нижний блок – данные, считанные из памяти модуля и история проводимых операций (Рис. 4).

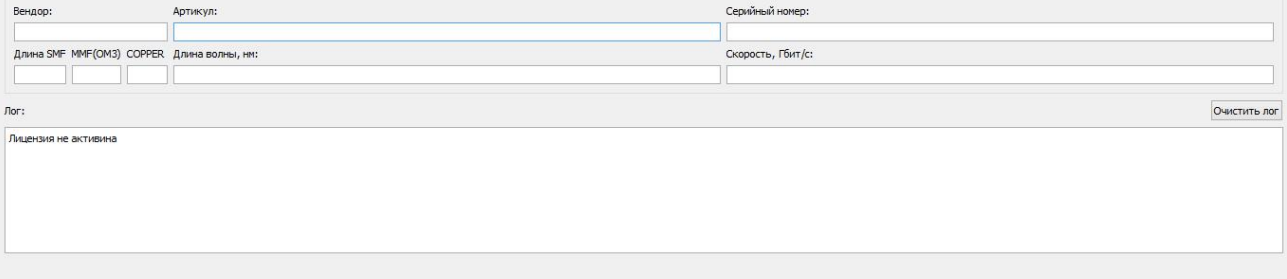

Рис.4 – Нижний блок основного окна

#### <span id="page-5-0"></span>Считывание данных из памяти оптического модуля

Для начала считывания данных из памяти оптического модуля необходимо:

- 1. Подключить программатор к USB-порту компьютера;
- 2. Запустить программу, ярлык «sfp-writer.exe».

После запуска программы необходимо вставить оптический модуль в разъем программатора.

Для определения текущих параметров модуля необходимо нажать кнопку **Помечатать данные с SFP**».

После считывания данных с модуля в среднем блоке заполнится вкладка «Буфер 1». (Рис. 5)

В данной вкладке будет представлена информация и контрольная сумма из таблицы, которую указали в верхнем блоке. (Рис. 6)

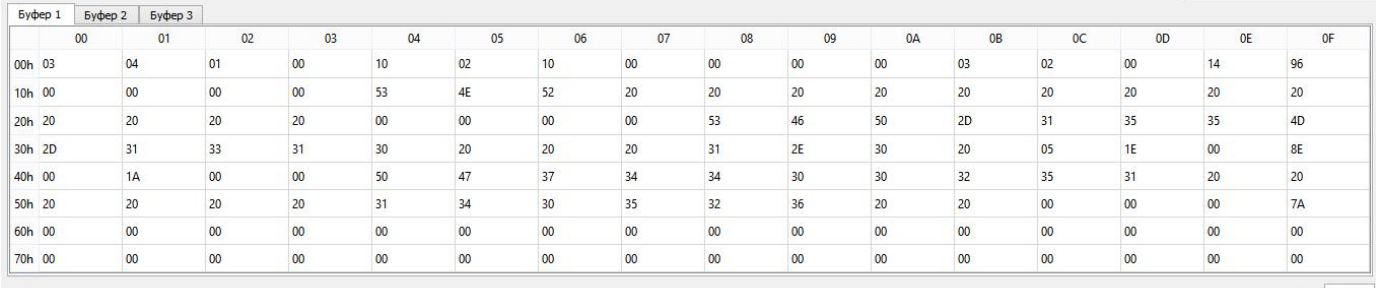

Контрольная сумма: 0D10

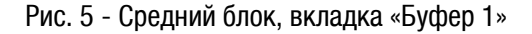

| Выбор Таблицы: | <b>АО НИЖНЯЯ</b> |  |  |  |  |
|----------------|------------------|--|--|--|--|
|                | <b>АО Нижняя</b> |  |  |  |  |
| Адрес:         | АО Верхняя       |  |  |  |  |
|                | <b>А2 Нижняя</b> |  |  |  |  |
|                | А2 Верхняя       |  |  |  |  |

Рис.6 – Выбор таблицы

В нижнем блоке основного окна будут отображены текущие параметры модуля (Вендор, Артикул, Длина волны в нм и др.) (Рис. 7)

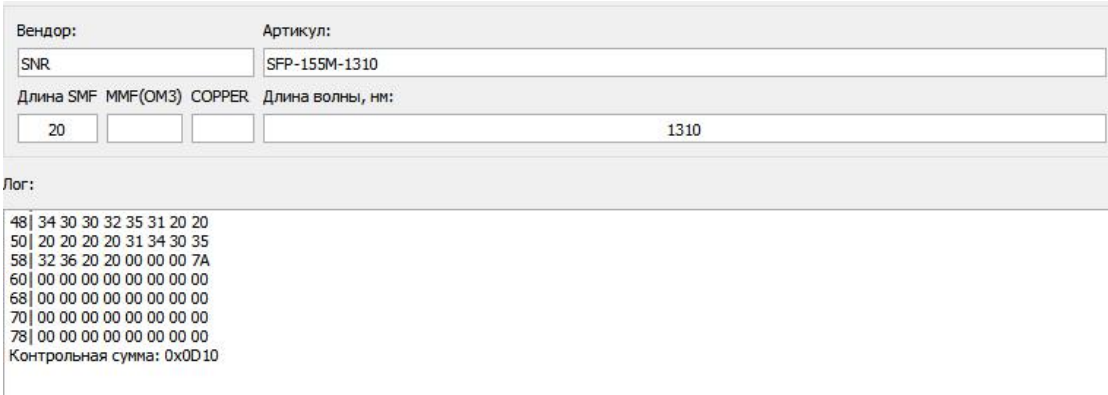

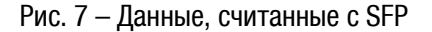

## <span id="page-6-1"></span><span id="page-6-0"></span>Запись данных в память (прошивка) оптического модуля

Для начала записи данных в память оптического модуля (прошивки) необходимо:

- Подключить программатор к USB-порту компьютера:  $\mathbf{1}$
- $2.$ Запустить программу, ярлык «sfp-writer.exe»;
- 3. После запуска программы необходимо вставить оптический модуль в разъем программатора;
- $\overline{4}$ . Выбрать таблицу, в которую необходимо произвести запись данных (перепрошить);
- Загрузить файл прошивки в программу, нажав кнопку и указав путь к файлу на ПК: 5.
- Для начала процесса записи нажать кнопку  $\blacksquare$  «Записать данные в SFP» 6.

После нажатия кнопки программа выведет информационное окно с процессом записи данных в память оптического модуля. (Рис. 8)

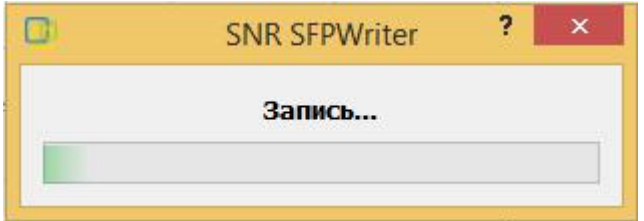

Рис. 8 - Окно процесса записи в память

После завершения процесса записи в нижнем блоке, в поле «Лог» будут выведены результаты записи данных в память модуля. (Рис. 9)

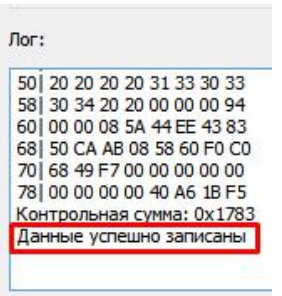

Рис. 9 - Результаты записи

#### Краткое описание таблиц памяти оптического модуля

В этой главе описывается содержание, которая может быть считана/записана при помощи программатора.

АО Нижняя - тип модуля, тип коннектора, максимальное расстояние, номинальная скорость, номинальная длина волны, серийный номер, производитель;

АО Верхняя - данная область памяти, выделена производителям, хранит данные определяемые вендором;

А2 Нижняя - в данной области памяти хранятся данные с порогами по показателям температуры, напряжения, мощности приемника, передатчика, параметры, для корректной работы DDMI;

А2 Верхняя - данная область памяти, выделена производителям, хранит данные определяемые вендором.